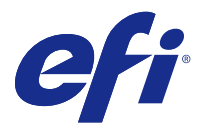

# Fiery® Navigator™ Instalační příručka pro klienty

Fiery® Navigator™ je cloudová služba, která ve vašem tiskovém prostředí shromažďuje data o tiskových úlohách ze serverů Fiery a poskytuje analytické údaje například o využití médií, způsobech odesílání úloh, stavu kalibrace a uvíznutí papíru. Fiery Navigator také umožňuje vytvářet a nasazovat balíčky pro synchronizaci konfigurace, které obsahují vlastní předvolby, profily, virtuální tiskárny apod., napříč více zařízeními stejného modelu, případně k zálohování a obnovení jednoho zařízení. Fiery Navigator umožňuje sledovat produktivitu, identifikovat provozní slabiny a standardizovat využití vlastních nastavení Fiery kvůli konzistenci a dodržování zásad napříč zařízeními Fiery Driven.

Abyste mohli používat nástroj Fiery Navigator, musíte mít zřízen účet EFI Passport. Účet lze vytvořit na stránce [http://passport.efi.com.](http://passport.efi.com)

Fiery Navigator zprovozníte tak, že klientskou aplikaci nainstalujete do místního počítače a nakonfigurujete ji. K tomu je nutné zjistit a registrovat zařízení, která chcete sledovat. Po dokončení nastavení klientské aplikace můžete spravovat zařízení a zobrazovat data o tiskových úlohách z cloudové webové aplikace Fiery Navigator na [http://](http://fierynavigator.efi.com) [fierynavigator.efi.com.](http://fierynavigator.efi.com)

## Podporované prohlížeče a operační systémy

Abyste mohli používat webovou aplikaci Fiery Navigator v prohlížeči, je nutné použít podporovaný prohlížeč. Klientskou aplikaci Fiery Navigator je třeba nainstalovat do počítače s jedním z následujících podporovaných operačních systémů.

#### **Podporované prohlížeče**

- **•** Internet Explorer 11 nebo novější
- **•** Internet Explorer Edge
- **•** Google Chrome
- **•** Mozilla Firefox
- **•** Safari

#### **Podporované operační systémy**

- **•** Microsoft Windows 7, 8.1, 10
- **•** Mac OS X 10.10 nebo novější
- **•** Microsoft Windows Server 2008 R2
- **•** Microsoft Windows Server 2012 R2

## Použití klientské aplikace Fiery Navigator

Klientská aplikace Fiery Navigator slouží k registraci zařízení v tiskovém obchodě, správě zařízení a sledování stavu sítě u připojených zařízení. Každý server Fiery lze pomocí klientské aplikace Fiery Navigator sledovat, pokud je daný server Fiery připojen k síti tiskového obchodu.

Klientská aplikace Fiery Navigator se instaluje z nástroje Fiery Software Manager. Fiery Software Manager je obsažen v sadě Fiery Extended Applications, kterou lze stáhnout z centra pro stahování na stránce [http://fiery.efi.com/](http://fiery.efi.com/download-center) [download-center](http://fiery.efi.com/download-center), v části Aplikační software a nástroje. Když Fiery Software Manager nainstalujete do klientského počítače, aplikace zobrazí výzvu ke stažení a instalaci klientské aplikace Fiery Navigator a dalšího softwaru, například aplikace Fiery Command WorkStation.

Doporučujeme klientskou aplikaci Fiery Navigator nainstalovat do stejného klientského počítače jako aplikaci Fiery Command WorkStation. Klientská aplikace Fiery Navigator automaticky rozpozná servery Fiery identifikované v aplikaci Fiery Command WorkStation. Pokud nemáte aplikaci Fiery Command WorkStation nainstalovanou, musíte každé zařízení zaregistrovat ručně zadáním názvu serveru a IP adresy.

Další informace o použité síťové architektuře a portech najdete v technickém diagramu k nástroji Fiery Navigator na stránce <http://resources.efi.com/navigator/diagram>.

### **Registrace nových zařízení v klientské aplikaci Fiery Navigator**

Abyste mohli servery Fiery sledovat, musíte je zaregistrovat v klientské aplikaci Fiery Navigator.

Každý server Fiery musí být připojen do sítě tiskového obchodu a musí být online.

- **1** Otevřete klientskou aplikaci Fiery Navigator.
- **2** Přihlaste se pomocí přihlašovacích údajů k účtu EFI Passport. Přihlášením k účtu EFI Passport se aktivuje připojení klientské aplikace Fiery Navigator ke cloudu.
- **3** Klikněte na možnost Přidat zařízení.
- **4** Zadejte buď název, nebo IP adresu serverů Fiery v síti tiskového obchodu, přihlaste se pomocí hesla správce a potom zařízení zaregistrujte kliknutím na tlačítko Zaregistrovat.
- **5** Kliknutím na tlačítko Spustit Fiery Navigator spusťte webovou aplikaci hostovanou v cloudu nebo kliknutím na tlačítko Přidat další zvolte použití klientské aplikace Fiery Navigator.